Perhatikan Sales Invoice berikut ini, ...Apakah anda memahami maksud angka-angka pada Sales Invoice tersebut?

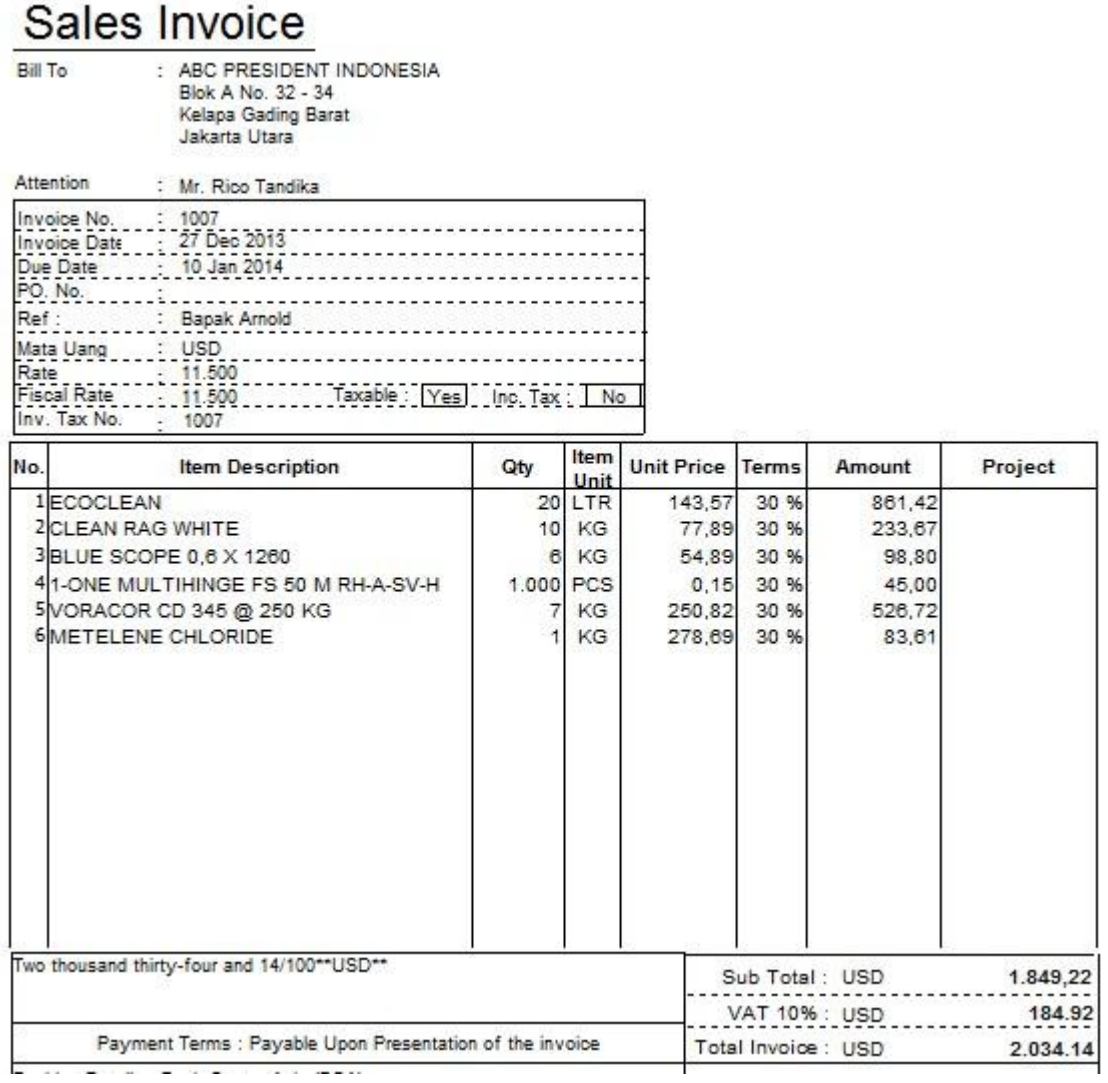

Sekilas Informasi : pada umumnya semua perusahaan memiliki karakteristik klerikal transaksi yang berbedabeda, walaupun sebenarnya prinsipnya pada dasarnya adalah sama. Sebagai contoh saat ini, saya sedang bekerja di salah satu perusahaan kontraktor konstruksi Indoor. di mana Ciri khas perusahaan ini adalah ketika melakukan Tagihan kepada Customer, dimana tagihan akan dibagi menjadi 2 bagian, yaitu:

- 1. Tagihan Jasa Konstruksi dengan menggunakan mata uang IDR, yang akan ditagih setelah selesai seluruh progress pekerjaan (100%) sedangkan
- 2. Tagihan Harga material nya dengan menggunakan mata uang USD, dimana tagihan material ini juga berdasarkan progres nya, misalnya tagihan material pertama sebesar 30% dan apabila Progress nya sudah mencapai 100% maka akan ditagih lagi sisanya yang 70%

Nah..sekarang gambar invoice di atas tersebut merupakan tagihan pertama untuk progress yang telah berjalan 30%

Bagaimana caranya melakukan modifikasi template Sales Invoice agar dapat menampilkan hal tersebut di atas?, ikuti langkah-langkah berikut

1. Buka template Sales Invoice yang ingin dimodifikasi (misalnya Material bill)

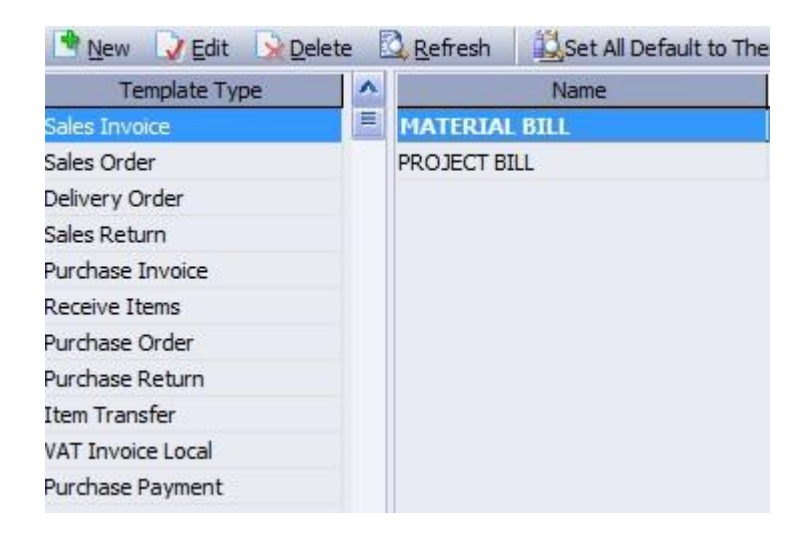

2. Isikan informasi di Tab Header dan addditional Header sesuai dengan selera Anda, selanjutnya pada bagian Detail Setting seperti tampilan gambar berikut ini

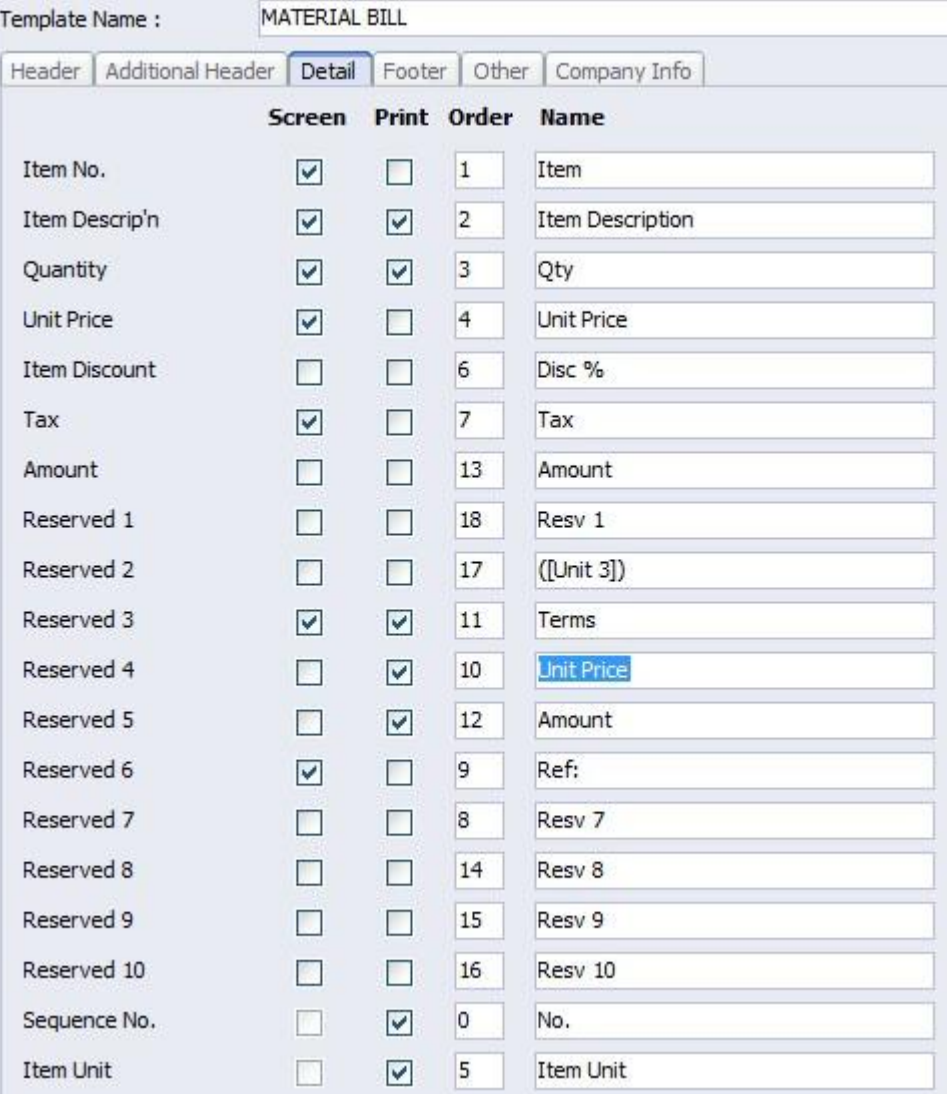

3. Pada bagian Unit Price (Reserved 4) tambahkan Script seperti gambar berikut ini, tujuannya adalah untuk menampilkan Unit Price harga sebenarnya, bukan harga sesuai progress

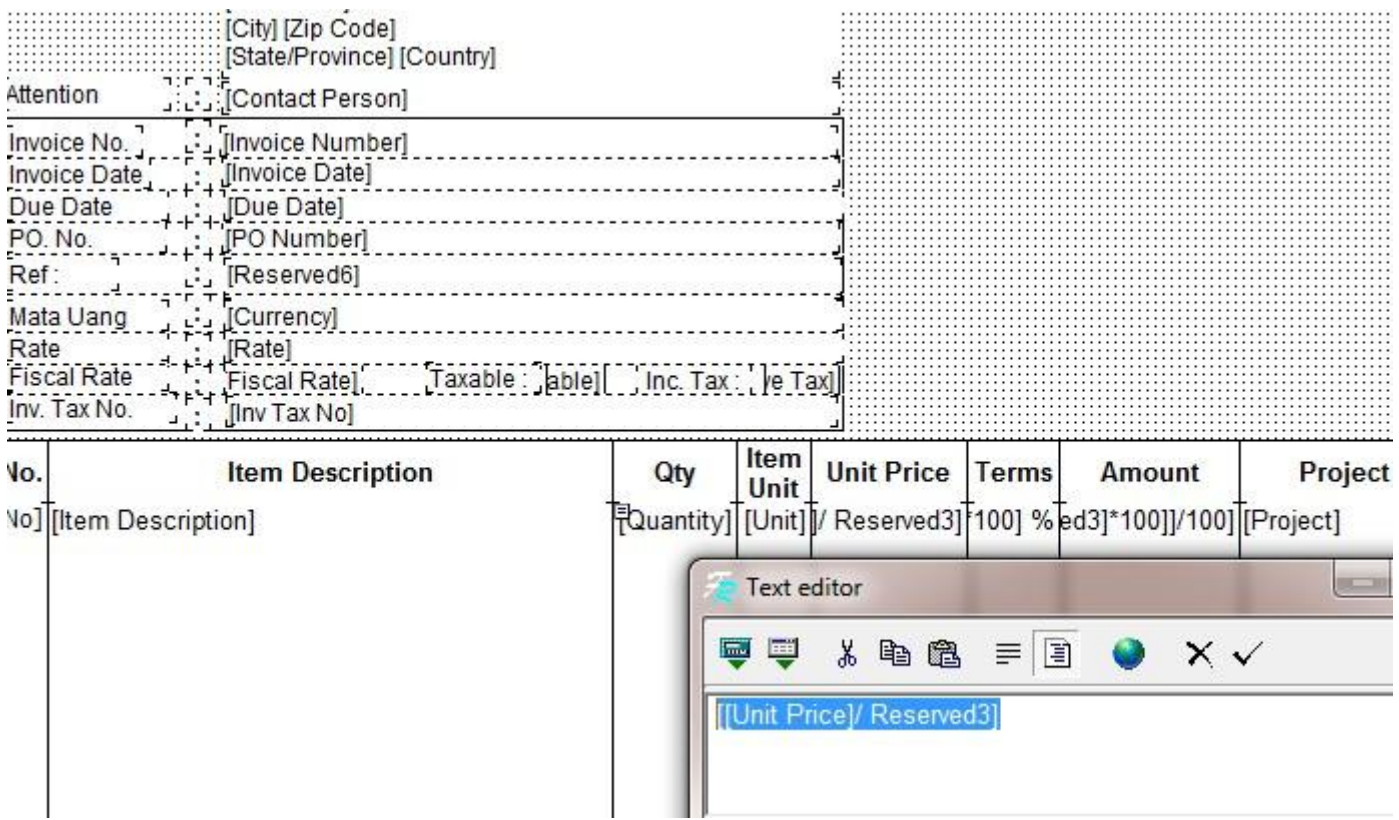

4. Pada field Amount (Reserved 5) tambahkan Scrip seperti gambar di bawah, tujuannya untuk melakukan pengalian antara qty x unit price yang diinput x Progress

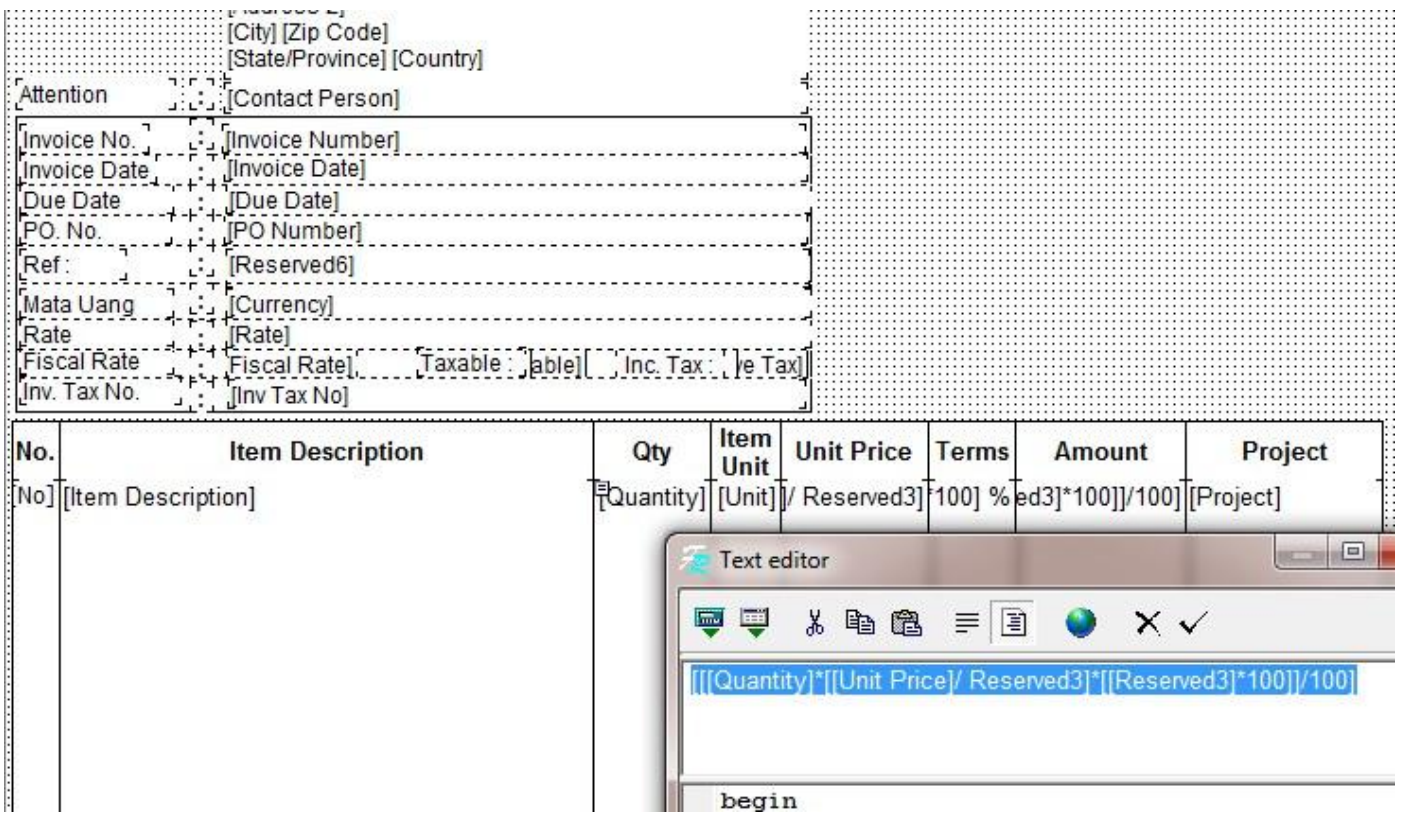

5. Pada bagian Field Terms (Reserved 3) Tambahkan Scrip seperti gambar berikut, tujuannya agar tampilan 0,3 menjadi 30%

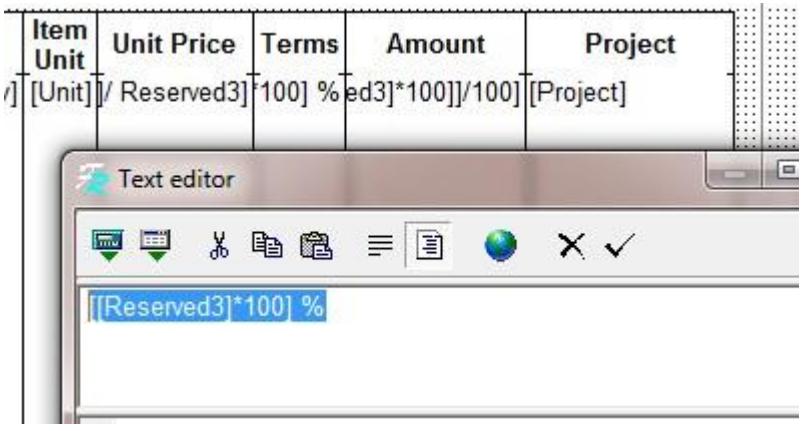

6. Terakhir ganti di bagian Footer Amount dengan Script berikut ini, tujuannya adalah untuk melakukan penjumlahan dari Field Amount (Reserved 5)

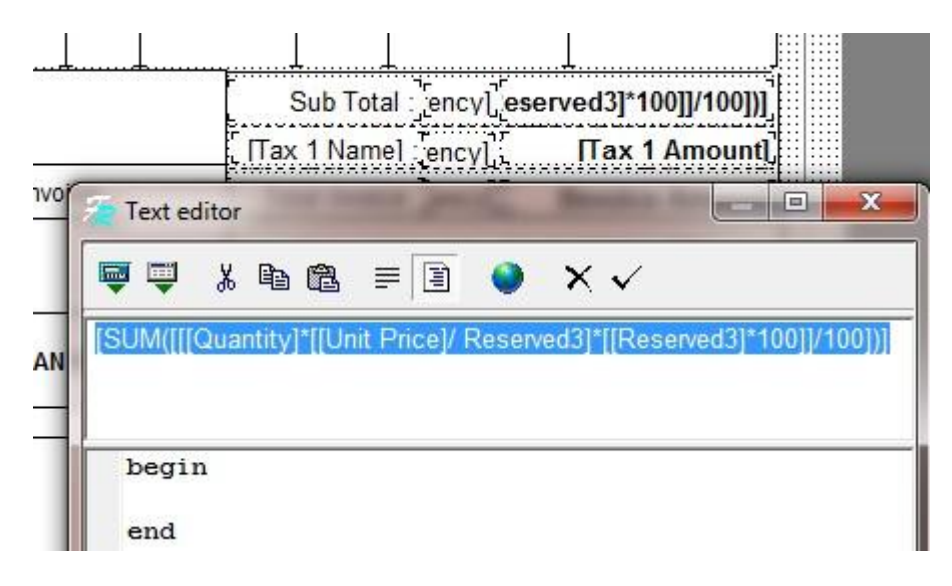

7. Sekarang saatnya anda melakukan Input transaksinya di bagian Screen template Sales invoice yang telah anda modifikasi seperti gambar di bawah ini, yang perlu anda perhatikan adalah bagian Field Unit Price dan Terms, dimana Unit price yang anda input bukan Unit price sebenarnya tetapi 30% x harga unit price sebenarnya, misalnya : unit price sebenarnya adalah USD 143,57 maka yang harus anda masukkan adalah (30% x 143,57 = **43,071**), karena angka inilah yang diakui sebagai pendapatan dain dijurnal ke accurate, kemudian masukkan terms nya sebanyak progress tagihan tersebut dengan angka misalnya 30% maka yang anda input adalah 0,3, lakukan cara yang sama untuk setiap tagihan item kemudian lakuan preview maka akan tampil seperti (gambar 1)